## **MANUAL**

**2-D Laser Scanner OBD10M-R2000-4EP OBD30M-R2000-4EP OBD30M-R2000-4EP-T**

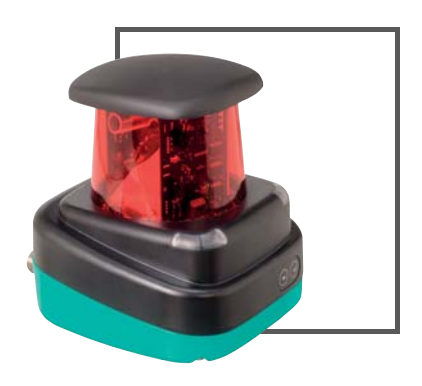

 $c$   $\bigoplus$ us

 $C<sub>6</sub>$ 

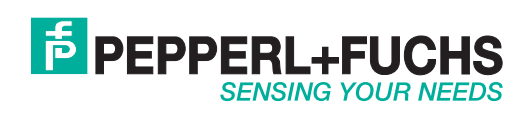

With regard to the supply of products, the current issue of the following document is applicable: The General Terms of Delivery for Products and Services of the Electrical Industry, published by the Central Association of the Electrical Industry (Zentralverband Elektrotechnik und Elektroindustrie (ZVEI) e.V.) in its most recent version as well as the supplementary clause: "Expanded reservation of proprietorship"

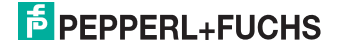

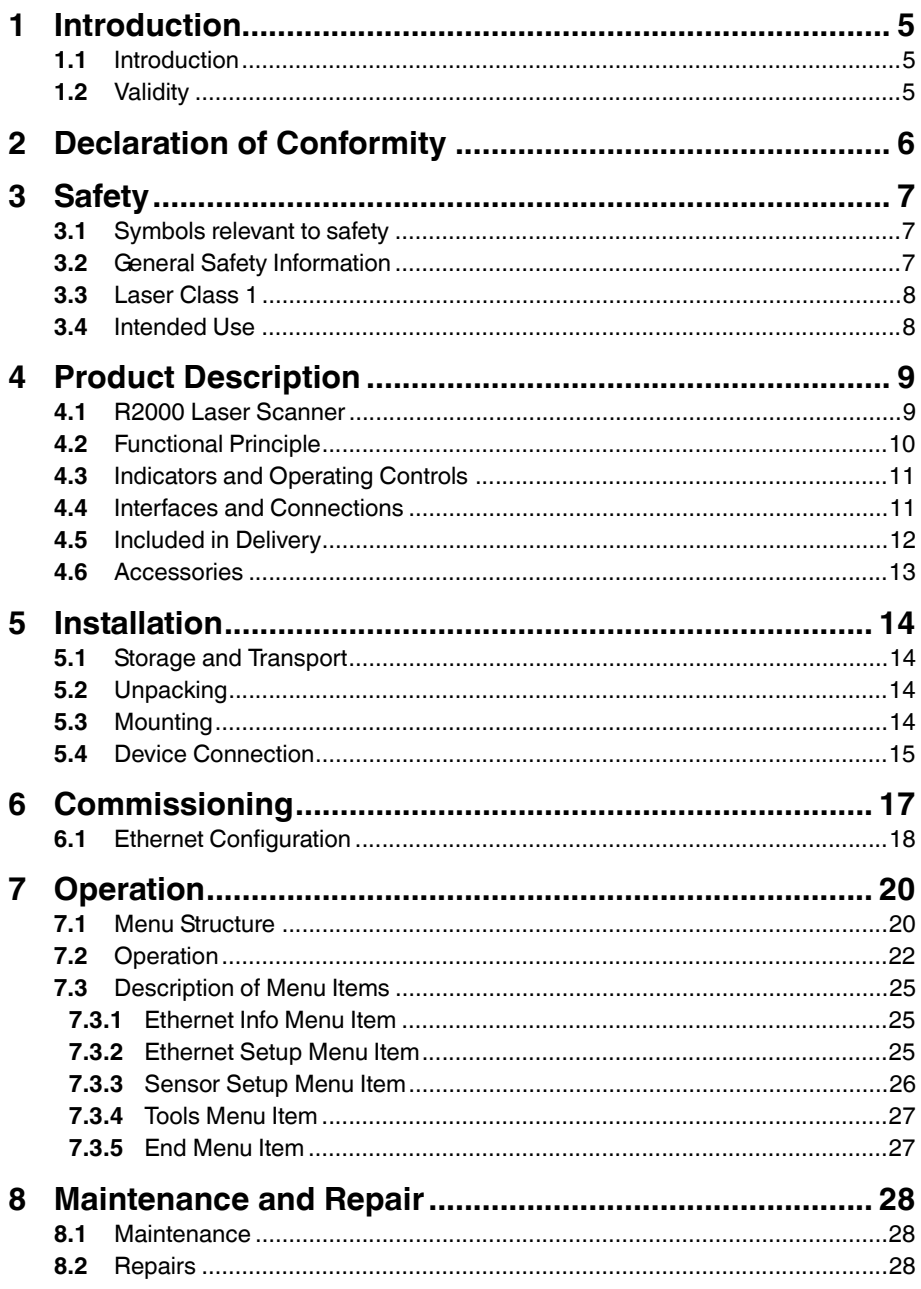

## **F** PEPPERL+FUCHS

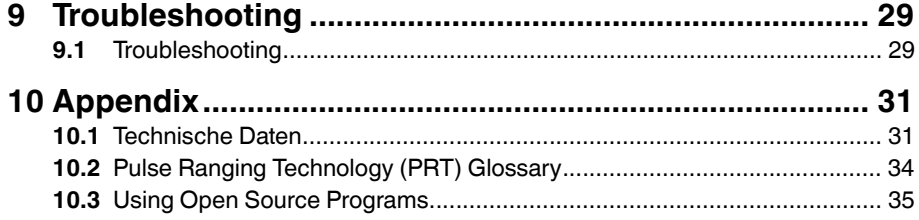

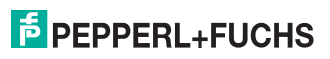

## 1 Introduction

### 1.1 Introduction

#### **Congratulations**

You have chosen a device manufactured by Pepperl+Fuchs. Pepperl+Fuchs develops, produces and distributes electronic sensors and interface modules for the market of automation technology on a worldwide scale.

Read these instructions carefully before you install this device and put it into operation. Instructions and hints included in this manual lead you step by step through the installation and commissioning and provide a trouble-free use of this product. This is for your benefit, since this helps you to:

- ensures the safe operation of the device
- exploit the full functionality of the device
- avoid operating errors and related disturbances
- avoid costs due to disruptions and repair work
- increase the effectiveness and efficiency of your system.

Keep these instructions for reference for later work on the equipment.

Please check after opening the package, that the device isn't damaged and the completeness of the delivered goods.

#### **Symbols used**

The following symbols are used in this manual:

*Note!*

This symbol draws your attention to important information.

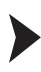

Handling instructions

You will find handling instructions beside this symbol

#### **Contact**

If you have any questions about the device, its functions, or accessories, please contact us at:

Pepperl+Fuchs GmbH Lilienthalstraße 200 68307 Mannheim Telephone: +49 621 776-4411 Fax: +49 621 776-274411 E-Mail: fa-info@pepperl-fuchs.com

#### 1.2 Validity

This manual applies to devices from firmware 1.20 and hardware 1.00 onward. The versions can be found in the device menu; .

For devices with older versions, documentation is available on request.

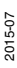

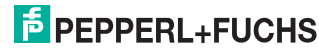

## 2 Declaration of Conformity

All products were developed and manufactured under observance of the applicable European standards and guidelines.

#### *Note!*

 $\frac{1}{2}$ 

A Declaration of Conformity can be requested from the manufacturer.

The product manufacturer, Pepperl+Fuchs GmbH, 68307 Mannheim, has a certified quality assurance system that conforms to ISO 9001.

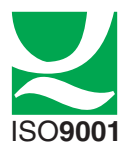

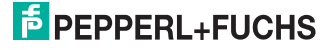

## 3 Safety

3.1 Symbols relevant to safety

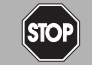

This symbol indicates an imminent danger.

Non-observance will result in personal injury or death.

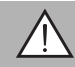

#### *Warning!*

*Danger!*

This symbol indicates a possible fault or danger.

Non-observance may cause personal injury or serious property damage.

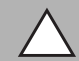

#### *Caution!*

This symbol indicates a possible fault.

Non-observance could interrupt the device and any connected systems and plants, or result in their complete failure.

### 3.2 General Safety Information

The following basic instructions must be observed at all times:

- The device must not be commissioned until the manual has been read and understood
- The power supply to produce the supply voltage must have a safe electrical isolation by means of double insulation and a safety transformer according to DIN VDE 0551 (corresponds to IEC 742)
- The device must not be used outside of its specification without suitable protective measures
- Modifying the device is not permitted
- Do not point the devices in direct sunlight and do not take measurements in sunlight
- Do not remove the warnings or rating plates

Installation and commissioning of all devices must be performed only by personnel specially trained for that purpose.

Protection of operating personnel and the system is not ensured if the product is not used in accordance with its intended use.

The laws and guidelines applicable for the use or the intended purpose must be observed. Devices are approved only for proper usage in accordance with intended use. Ignoring these instructions will void any warranty and absolve the manufacturer from any liability.

Use only recommended original accessories.

If you are unable to resolve faults, switch the device off. Make sure that the device cannot be switched back on accidentally. If the device needs to be repaired, return it to Pepperl+Fuchs. If you open or modify the device yourself, not only are you endangering yourself and others but you will void any warranty and absolve the manufacturer from any liability.

Dispose of unusable devices in accordance with the applicable national statutory regulations.

For instance, you can take the sensor to a designated collection point for electronic waste.

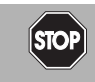

#### *Danger!*

In applications involving stock feeders and moving carriages, care must be taken to ensure that the applicable safety regulations are observed at all times.

Failure to do so may result in serious or fatal injury!

#### 3.3 Laser Class 1

#### **Class 1 Laser Product**

This sensor is certified according to laser protection class 1.

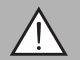

*Warning!*

Class 1 laser light

The laser light can be an irritant, especially in a dark environment. Do not point lasers at people!

Maintenance and repairs should only be carried out by authorized service personnel!

Install the device so that the warning is clearly visible and readable.

Caution: Use of controls, adjustments, or performance of procedures other than those specified herein may result in harmful laser beam exposure.

#### 3.4 Intended Use

The R2000 laser scanners are measuring devices that are used on automated transport systems or other movable machinery in intralogistics. They are also used on stationary equipment in the area of factory and building automation.

Make sure that the devices are used only for their intended purpose.

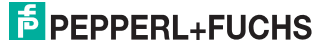

## 4 Product Description

### 4.1 R2000 Laser Scanner

The two-dimensional R2000 laser scanner is made up of a static body, on which a continuously turning measurement module with an emitter laser and receiver element is located. The laser scanner uses pulse ranging technology (PRT). The implementation of this innovative functional principle permits continuous scanning of the surroundings through a full 360°.

The measurement data is evaluated in an integrated control interface for monitoring tasks and the results made available at up to four switching outputs. The binary switching signals can be further processed by external controllers or other decentralized intelligent automation components. The monitoring fields are defined using a device type manager (DTM). This DTM can be used in an FDT frame application such as PACTware, so that graphically supported parameterization of monitoring fields takes place on the PC screen. The monitoring fields can handle virtually any geometric shape. A monitoring field can extend over a full 360°, but likewise may include only a portion. Up to four fields can be configured. Typical applications for the 2-D laser scanner include object detection, area monitoring, and collision prevention. One particular strength of the device is the detection of small objects. In going about this task, the sensor combines its above-average detection performance with maximum ease of use.

One particular highlight of the laser scanner is the row of LEDs arranged on the back of the measurement module. Rotating the scanner produces a cylindershaped projection surface, which is suitable for displaying text-based as well as graphical information. In this way, commissioning and operations can be carried out without aids such as a PC or Notebook. Operating and diagnostic information can be seen directly during ongoing operation.

The laser scanner from the R2000 series fulfills the safety requirements of laser class 1 in measurement mode. The low amount of laser light emitted guarantees that operating personnel are neither injured nor harmed.

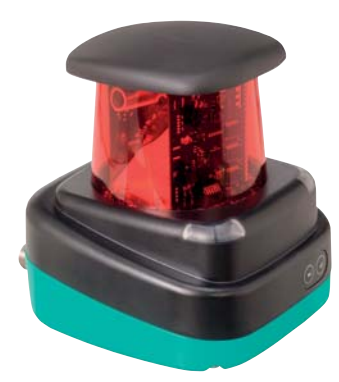

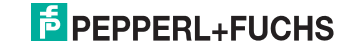

### 4.2 Functional Principle

The laser scanner works according to the principle of pulse ranging technology (PRT). As part of this principle, the time between sending a visible light pulse and receiving the reflected pulse from the object is measured in the device. Due to the constancy of the speed of light, this time is a distance measurement.

In comparison with other distance measurement processes, time-of-flight measurement is affected very little by any disturbances in the measuring environment. As a result, this measurement process can be used with a high level of accuracy even under tough everyday industrial conditions. The light source and light receiver are located in the rotating sensor head.

In the integrated measurement data evaluation, the measurements are compared with up to four configured monitoring fields. The results can be logically linked in two levels and read out at up to four outputs. Up to four inputs can be integrated into the logical linking of the monitoring fields. The laser scanner has four I/Q connections so that an appropriate combination of inputs and outputs is possible.

# <u>ဂ</u>

#### *Note!*

#### *Influence of Ambient Conditions*

The speed of light depends on the air temperature and barometric pressure.

The influence of the air temperature amounts to 1 ppm/K.

The influence of the barometric pressure amounts to -0.3 ppm/hPa.

These faults must be taken into consideration by the user in the case of longer distances.

In the operating range (-10 °C  $\dots$  +50 °C) this fault amounts to 0.6 mm at a distance of 10 m.

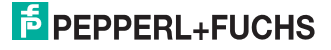

### 4.3 Indicators and Operating Controls

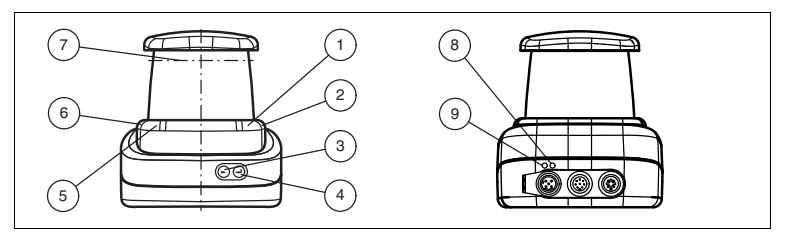

Figure 4.1 Indicators and Controls

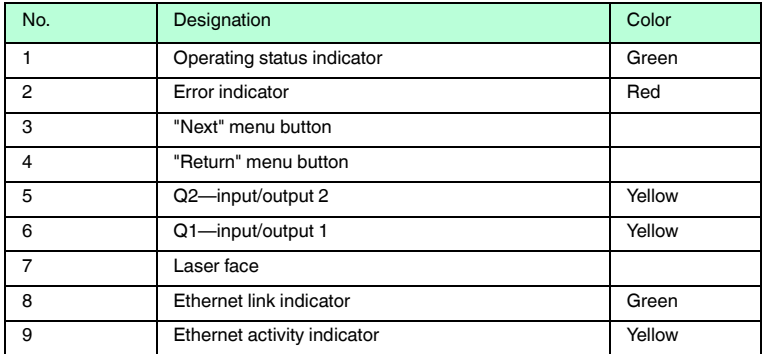

Table 4.1 Indicators and Operating Controls

#### 4.4 Interfaces and Connections

The following connections are found on all devices:

#### **Power Supply**

There is a 4-pin M12 connector on the rear of the housing to connect the power supply. The following diagram shows the pinning:

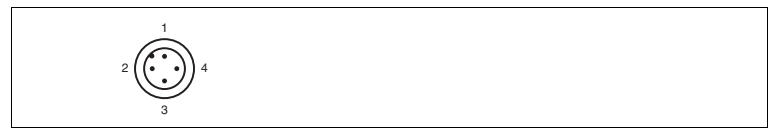

Figure 4.2 Power supply connection layout

- 24 V power supply
- I/Q2
- Ground (GND)
- I/Q1

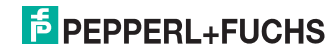

2015-07

#### **MultiPort**

An 8-pin M12 connector is located on the rear of the housing. Inputs/outputs 3 and 4 are located here

$$
2\left(\underbrace{\left(\underbrace{\left(\begin{matrix} 1\\ \ddots\\ \left(\begin{matrix} 1\\ \ddots\\ \left(\begin{matrix} 1\\ \vdots\\ \left(\begin{matrix} 1\\ \vdots\\ \left(\begin{matrix} 1\\ \vdots\\ \left(\begin{matrix} 1\\ \vdots\\ \left(\begin{matrix}1\\ \vdots\\ \left(\begin{matrix}1\\ \vdots\\ \
$$

- **1** DNC (Do not connect)
- **2** DNC (Do not connect)
- **3** DNC (Do not connect)
- **4** I/Q3
- **5** I/Q4
- **6** DNC (Do not connect)
- **7** DNC (Do not connect)
- **8** DNC (Do not connect)

All pins with "DNC (Do not connect)" must not be connected!

#### **Interface:**

There is a 4-pin M12 socket on the back of the housing to connect the Ethernet interface. The following diagram shows the pinning:

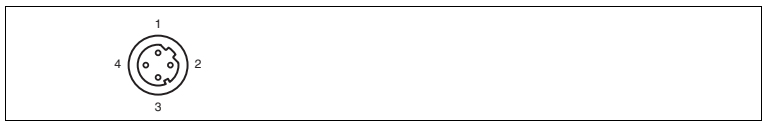

Figure 4.3 Ethernet connection layout

- **1** TD+
- **2** RD+
- **3** TD-
- **4** RD-

The connector housing is located on the shield.

#### 4.5 Included in Delivery

The delivery package contains:

- R2000 2D laser scanner
- Quick start guide
- Protective cover for MultiPort and Ethernet
- 3 x socket cap screws, M5 x 10
- 3 x washers, size 5

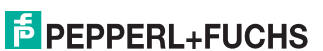

### 4.6 Accessories

The following products are available as accessories.

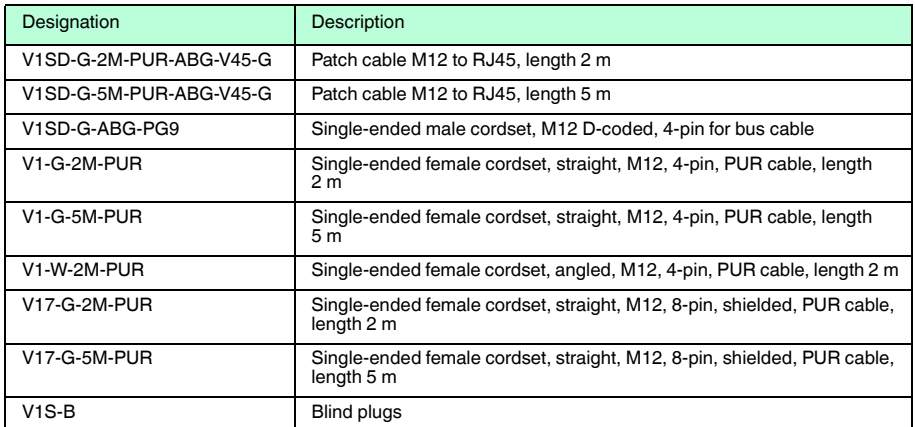

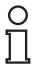

#### *Note!*

#### *Installation Information for North America*

If a connection is made with the M12 multi-pin connector, then in the final installation of the power supply, the product must be used with a UL-listed cable/connector assembly (CYJV) that is designed for at least 30 VDC and at least 1.0 A.

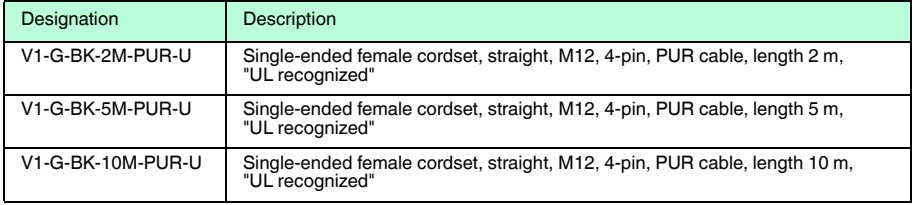

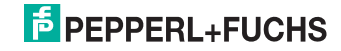

### 5 Installation

### 5.1 Storage and Transport

Package the device for storage and transport such that it is protected from impact and moisture. The original packaging provides optimum protection. Also take note of the permitted ambient conditions.

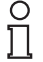

#### *Note!*

If the temperature is subject to major fluctuations during transport, the device must be allowed to acclimatize for around two hours prior to installation and use. During this acclimatization period, avoid subjecting the device to condensation at all costs, as this could have an effect on internal parts and cause damage.

#### 5.2 Unpacking

Check the product for damage while unpacking. In the event of damage to the product, inform the post office or parcel service and notify the supplier.

Retain the original packaging in case the device must be stored or shipped again at a later date.

Should you have any questions, please direct them to Pepperl+Fuchs.

#### 5.3 Mounting

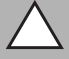

Safety information

*Caution!*

Do not point the sensor into the sun.

Protect the sensor against direct and prolonged sunlight.

Prevent condensation from forming by ensuring that the sensor is not subjected to any major temperature fluctuations.

Do not subject the sensor to aggressive chemicals.

Keep the glass on the device clean.

For cleaning, use only water (if necessary with a little detergent) and a soft microfiber cloth! The use of other detergents is not permitted! The glass must never be cleaned when dry!

The device can be fitted with the supplied socket head screws with washers on the underside of the device.

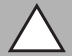

#### *Caution!*

Screw-in depth

The maximum screw-in depth in the base must not exceed 8 mm, otherwise the device will be mechanically destroyed! The minimum screw-in depth is 5 mm.

2015-07

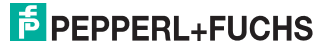

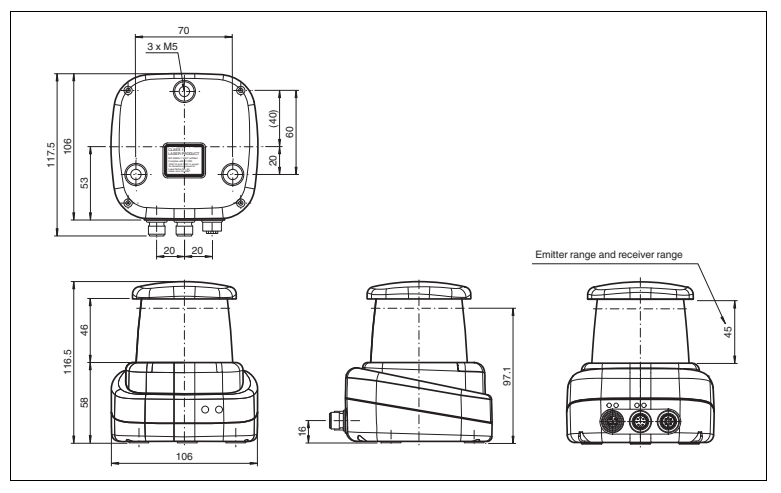

Figure 5.1 Dimensional drawing R2000

 $\frac{0}{11}$ 

#### *Note!*

#### *Keep the emitting/receiving area clear*

During assembly, make sure that the emitting/receiving area is kept clear. If the emitting/receiving area is covered, this reduces the performance of the 2D laser scanner.

#### 5.4 Device Connection

Electrical connection in line with IP65

Put protective covers on unused M12 connectors.

 $\rightarrow$  The IP65 protection class is achieved. The protective covers can be ordered as accessories .

The device conforms to protection class III. This means that the power has to be supplied as a low protective voltage (PELV).

The power supply of the device is 10 VDC ... 30 VDC. On account of the integrated motor, an increased level of startup current is required compared with normal operation. It is recommended that power supplies with 1 A (at 24 V) or with 2 A (at 12 V) are used.

The maximum cable length is 30 m.

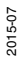

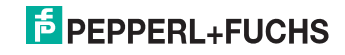

The pin assignment is as follows:

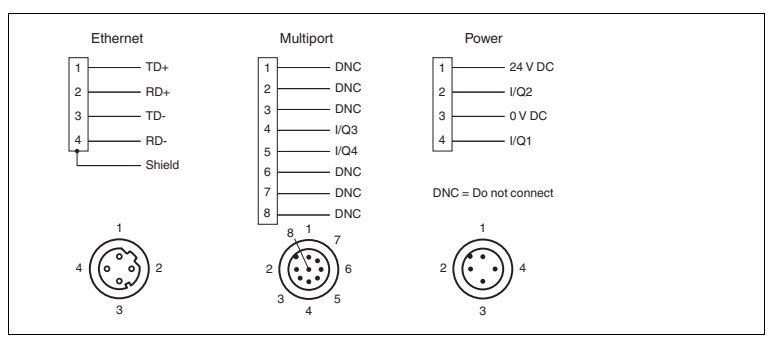

Figure 5.2 R2000 pin assignment

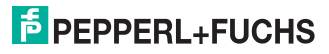

## 6 Commissioning

1. Connect the device to the power supply.

 $\mapsto$  The initialization phase lasts approx. 10 seconds. This phase is indicated by an illuminated Power LED. The display is still disabled in this phase.

2. There is another initialization phase that lasts approx. 10 seconds.

 $\mapsto$  The display turns on and shows circles moving downward.

3. After the initialization phase, the Pepperl+Fuchs logo will appear.

 $\mapsto$  The device is ready for operation.

To achieve the best measurement accuracy, allow the device to warm up for 30 minutes.

The sensor has been tested and calibrated before delivery. It can be put into operation immediately.

It is generally recommended to use a dedicated network card for the connection to the device.

For parameterization, connect the device to an Ethernet interface on a computer. Install the PACTware software and the appropriate DTM.

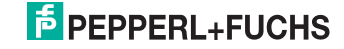

#### 6.1 Ethernet Configuration

The device has three different address modes. Select your preferred mode from the modes described below. The setting is configured directly on the device using the menu interface.

#### **Auto IP**

In this mode, the device independently selects a "Link-Local" IP address in the 169.254.0.0/16 range. During this process, measures are taken to ensure that the selected address is not already being used by another device.

The device is configured to Auto IP by default. The Auto IP setting is the ideal way to establish a direct connection to a PC. Set the DHCP mode (Dynamic Host Configuration Protocol) on the PC. To do this, select the TCP/IP protocol in the network card properties and select the "Obtain an IP address automatically" setting there. After approx. 30 seconds, Windows assigns an Auto IP for the PC.

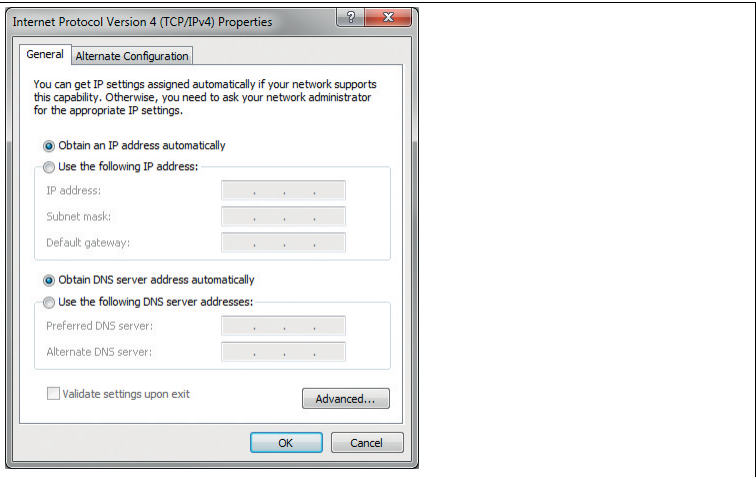

#### **DHCP**

Set the device to DHCP under the "Address mode" menu item. The DHCP configuration requires a DHCP server in the local network, e.g., a router. See the "Auto IP" item for information on this.

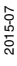

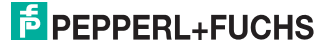

#### **Manual IP**

Set the device to manual under the "Address mode" menu item. The IP address is set to 10.0.10.9 and the subnet mask to 255.0.0.0 by default. To connect the device to the PC, the network card must be configured as follows.

Set the required IP address in the network card menu. Select the TCP/IP protocol in the network card properties and select the "Use the following IP address" setting there. Enter the required IP address and subnet mask.

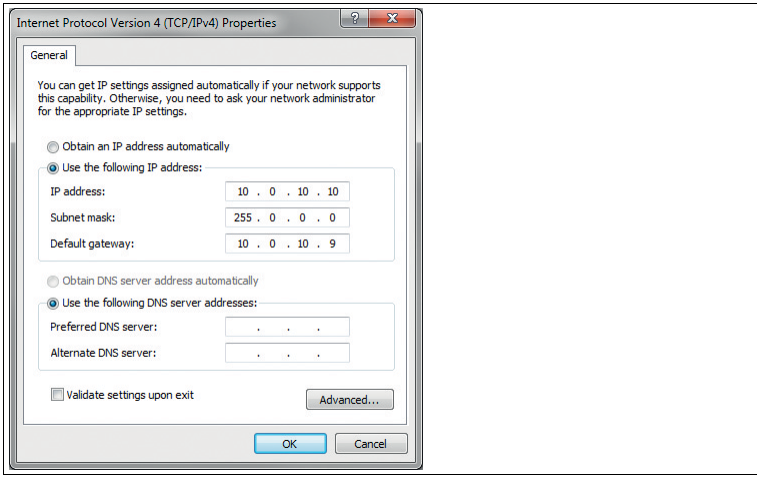

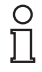

#### *Note!*

#### *Device restart*

You must restart the device after changing the Ethernet configuration.

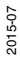

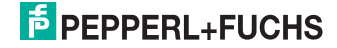

## 7 Operation

## 7.1 Menu Structure

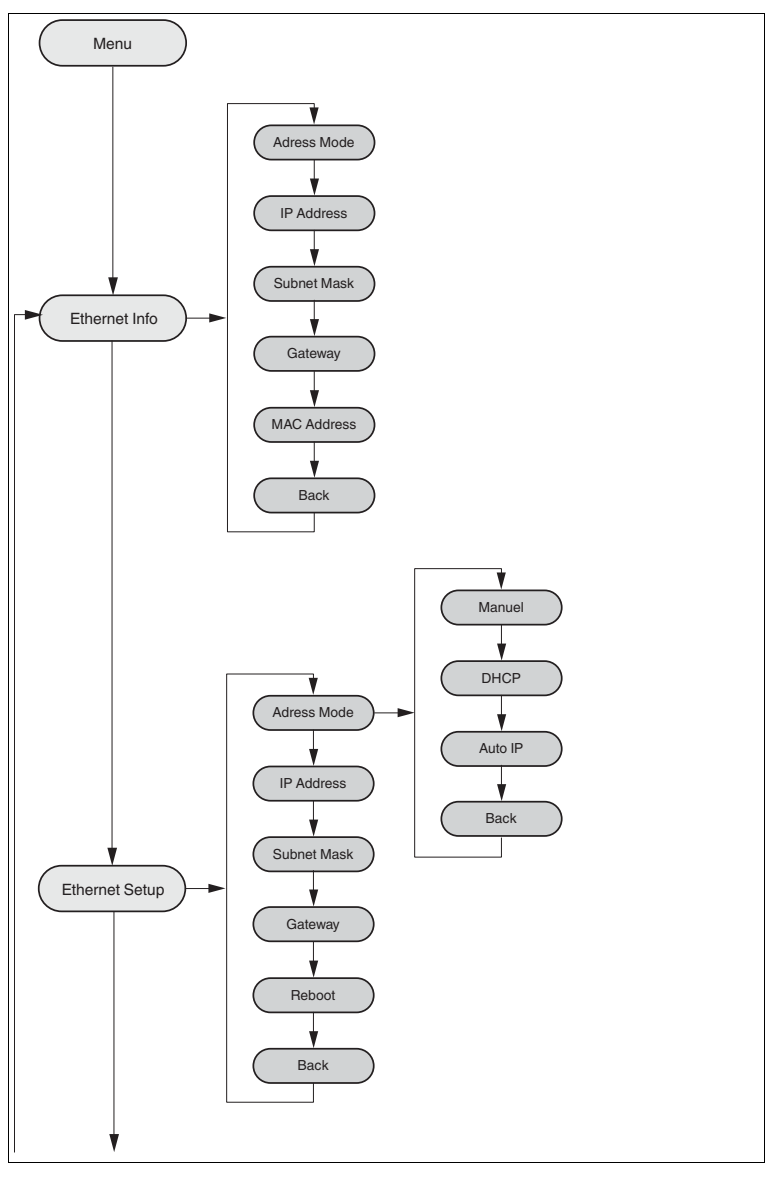

2015-07

## **F** PEPPERL+FUCHS

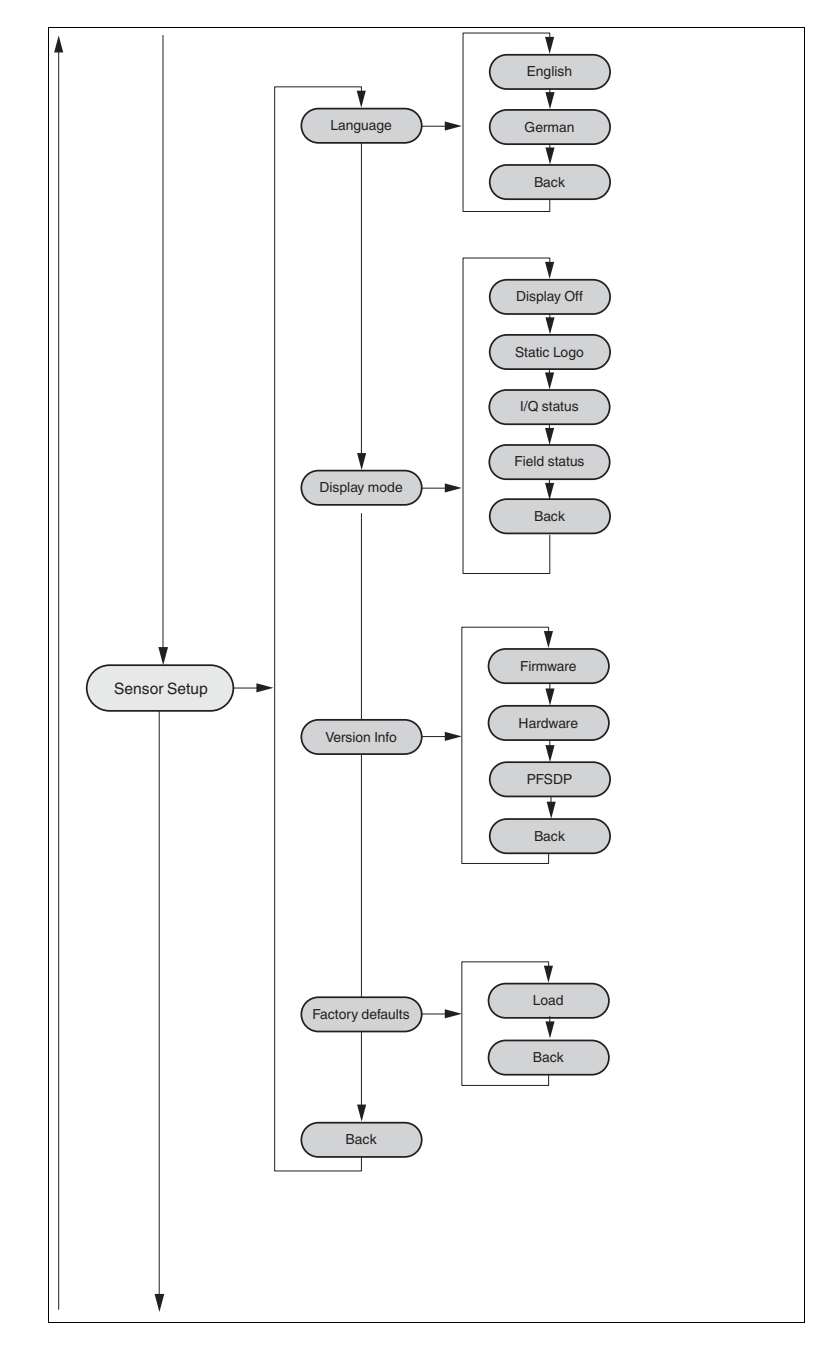

## **E** PEPPERL+FUCHS

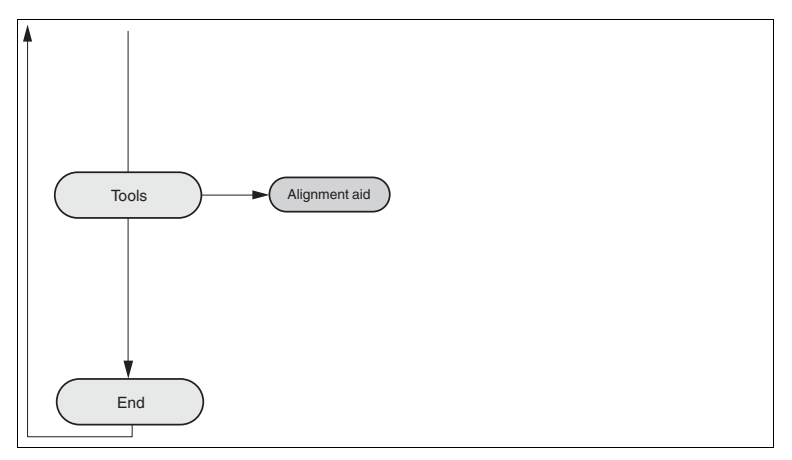

#### 7.2 Operation

The sensor is operated using two buttons, located on the front of the sensor, with which you can navigate in the menu structure. You can change the parameters or enter values using these buttons.

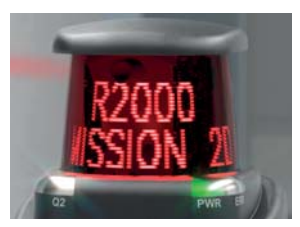

**Meaning of Buttons**

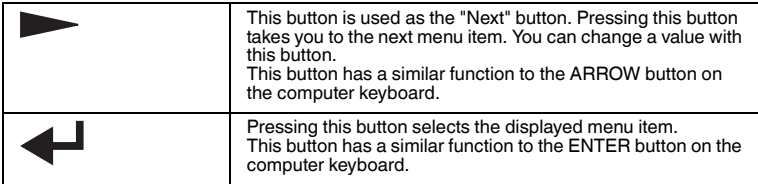

In each menu item, the values already set are displayed with an underscore. These values can be changed. However, please note that these values should only be changed by personnel with the necessary expertise on the impact of the change.

If no other button is pressed within 60 seconds in the menu levels, the menu is ended automatically.

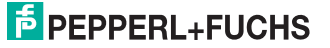

#### **Navigation in the Menu**

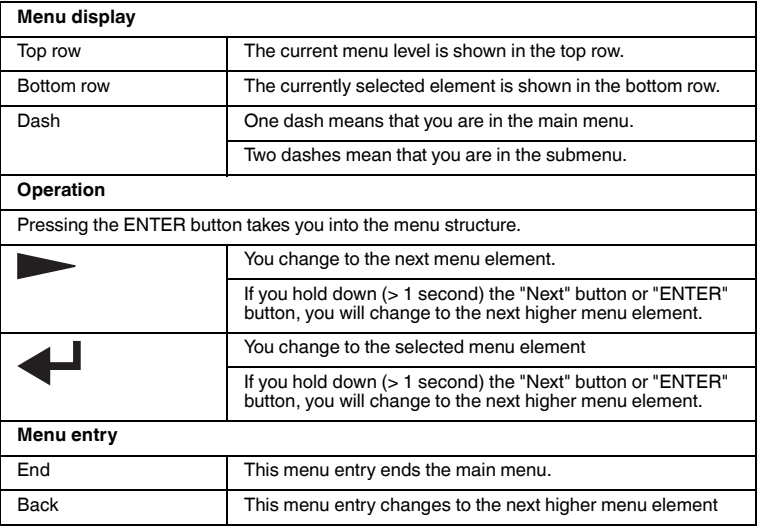

#### **Change count parameters**

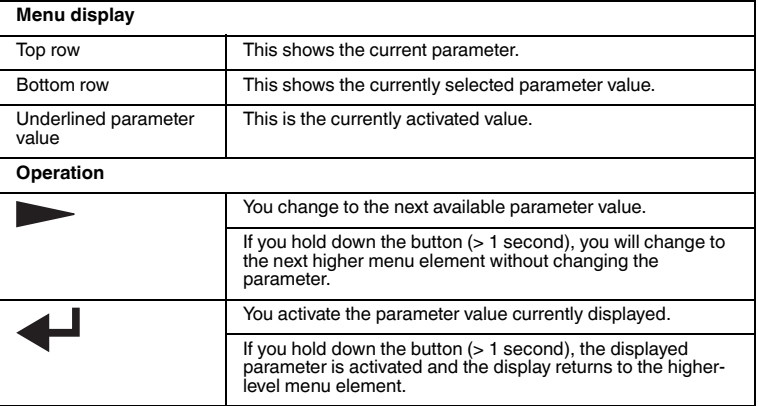

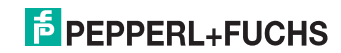

#### **Changing Numerical Parameters**

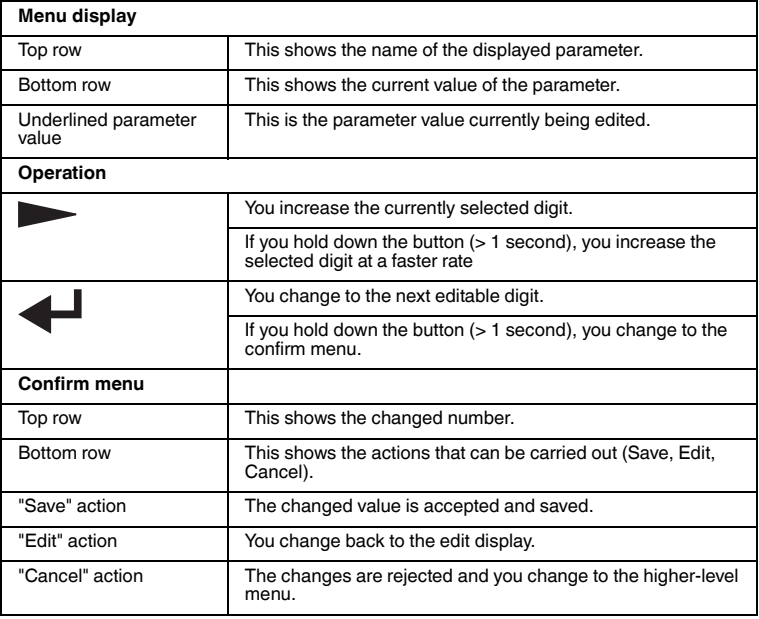

#### **IP Configuration Display**

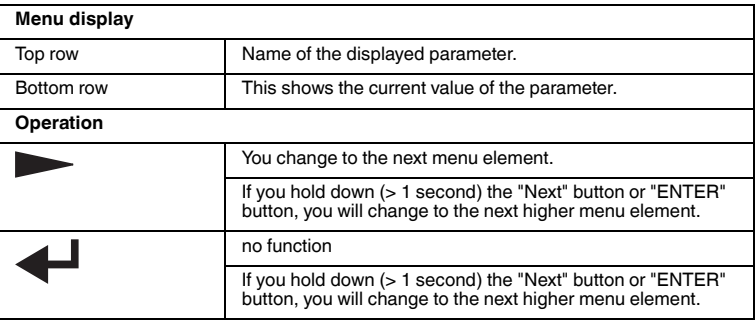

#### **Back Menu Item**

You return to the higher-level menu via the "Back" menu item

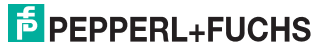

#### 7.3 Description of Menu Items

#### 7.3.1 Ethernet Info Menu Item

This menu item provides fast access to the IP configuration currently in use. The data can be read only in this menu item.

#### **Address Mode**

The address mode currently being used is displayed in this subitem.

#### **IP Address**

The IP address currently being used is displayed in this subitem.

#### **Subnet Mask**

The subnet mask currently being used is displayed in this subitem.

#### **Gateway**

The gateway currently being used is displayed in this subitem.

#### **MAC Address**

The MAC address currently being used is displayed in this subitem.

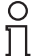

#### *Note!*

#### *Changing the IP Configuration*

Changes to the IP configuration take effect only after a restart! The IP configuration currently used by the device is displayed in the "Ethernet Info" menu item. If these settings differ from the settings made under the "Ethernet Setup" menu item, the device must be restarted.

#### 7.3.2 Ethernet Setup Menu Item

Change the IP configuration data in this menu item.

#### **Address Mode**

- "Manuel": Here an IP address, the subnet mask, and the gateway can be assigned manually to the device
- "DHCP": The device is assigned an IP address by a DHCP server (e.g., Windows PC)
- "AutoIP": The device can be detected automatically by the PC

#### **IP Address**

The IP address to be used in the address mode: "Manual" can be set in this menu item.

#### **Subnet Mask**

The subnet mask to be used in the address mode: "Manual" can be set in this menu item.

#### **Gateway**

The Gateway can be set in this menu item.

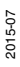

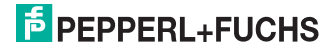

#### **Reboot**

The device can be restarted in this menu item.

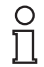

#### *Note!*

#### *Changing the IP Configuration*

Changes to the IP configuration take effect only after a restart! The IP configuration currently used by the device is displayed in the "Ethernet Info" menu item. If these settings differ from the settings made under the "Ethernet Setup" menu item, the device must be restarted.

#### 7.3.3 Sensor Setup Menu Item

#### **Language**

The language can be set to German or English using this menu item.

#### **Display Mode**

The display mode defines the display in normal mode when the menu is not active. The display mode is set on a permanent basis. It is active following a restart.

- **Display off:** The display goes dark as soon as the menu is exited.
- **Static logo**: The text "Pepperl+Fuchs" is displayed.
- **I/Q Status**: The four inputs/outputs are displayed at the same time in rings. The respective input/output is indicated every 90° via points (1–4). The respective input/output is displayed even when it is not active.

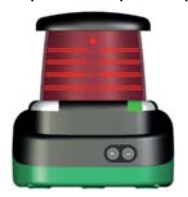

■ **Field Status**: The four fields are displayed at the same time in rings. The respective field is indicated every 90° via points (1–4). The respective field is displayed even when it is not active.

#### **Version Info**

- **Firmware:** The display shows the current version of the firmware.
- **Hardware**: The display shows the current version of the hardware.
- **PFSDP**: The display shows the current version of the **P**epperl+**F**uchs **S**can **D**ata **P**rotocol.

#### **Factory Defaults**

The factory defaults for the sensor can be loaded in this menu item. To do this, you must select "Load" in the submenu and confirm by pressing the "Enter" button. You must restart the device to adopt all the changes.

2015-07

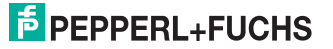

#### 7.3.4 Tools Menu Item

#### **Alignment aid**

A bar is shown on the display at the point at which a reflector is detected. An angular scale is shown at the bottom of the display. The "Alignment aid" tool is automatically exited after approximately ten minutes and the stored display mode is activated.

#### 7.3.5 End Menu Item

#### **End**

Pressing the "Enter" button to confirm ends the menu and the display mode set is displayed.

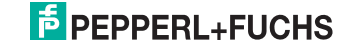

## 8 Maintenance and Repair

#### 8.1 Maintenance

Observe the applicable national regulations when maintaining the sensor. Essentially, the sensor is maintenance free. Nonetheless, check the technical safety of the sensor system at regular intervals by looking for damage to the housing. Check the sensor for dirt every now and then. To clean the sensor, wipe it at regular intervals with a dry or damp soft cloth. This will ensure it continues to function properly. The housing is made of plastic. For this reason, do not use acetone or detergents containing solvents.

#### 8.2 Repairs

If it appears that safe operation of the system is no longer possible, the system must be taken out of operation and steps taken to prevent it being used inadvertently. If the device needs to be repaired, return it to Pepperl+Fuchs. If you open or modify the device yourself, not only are you endangering yourself and others but you will void any warranty and absolve the manufacturer from any liability.

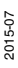

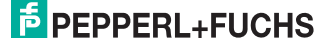

## 9 Troubleshooting

9.1 Troubleshooting

#### **Interference**

- The sensor must be firmly mounted. It must not vibrate.
- The sensor must not be installed behind a cover.
- The sensor should be installed so it is protected from rain.

#### *Note!*

 $\frac{0}{\prod}$ 

When carrying out the insulation measurement, be aware that suppressor diodes have been installed for electromagnetic compatibility.

#### **Occurring Fault Display:**

- In normal operation, the display shows the current "Display Mode" view. The "Enter" button activates the menu; the "Next" button has no function
- If there are one or more warnings, the message can be displayed by pressing the "Next" button: first line: "Warning 1/3", second line: Scroll through warning message (display can be read from the front). If there are several warning messages, go to the next warning by pressing "Next". If you press "Next" and there is no other warning, the "Display Mode" view reappears
- If there is a fault, a fault indication "Fault // ..." immediately replaces the display. Only one fault is displayed at a time—any other faults that occur at the same time are prioritized internally. The "Next" button has no function
- Press "Enter" to call up the menu when warnings and faults occur. When the menu is exited, the last display to be shown reappears (display mode, warning, fault message)
- If the device is faulty, a corresponding fault message "Device defect // Error Code xxx" is displayed continuously. The buttons then have no function

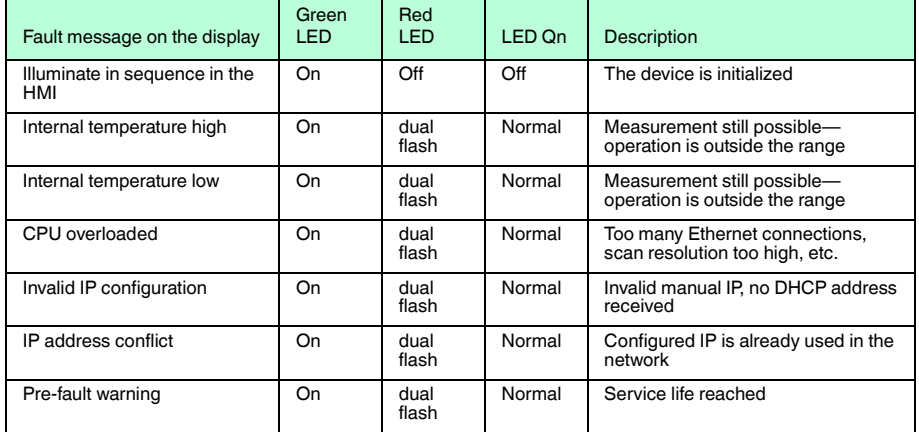

#### **Warnings**

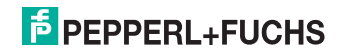

### **Fault messages**

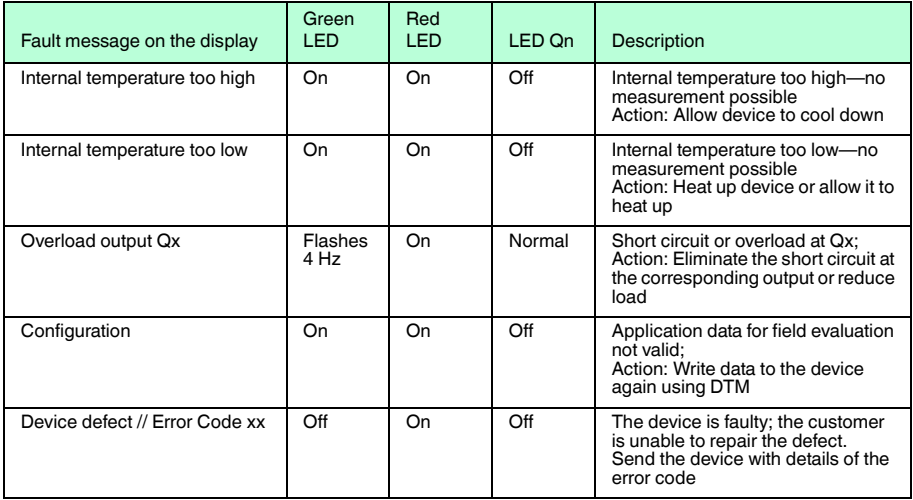

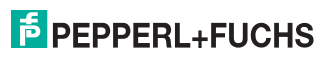

## 10 Appendix

## 10.1 Technical Data

#### **General specifications**

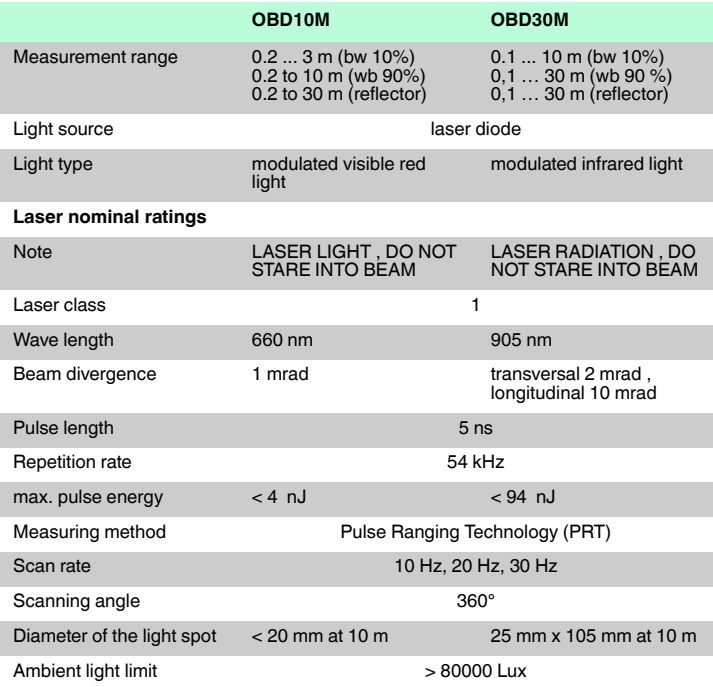

#### **Functional safety related parameters**

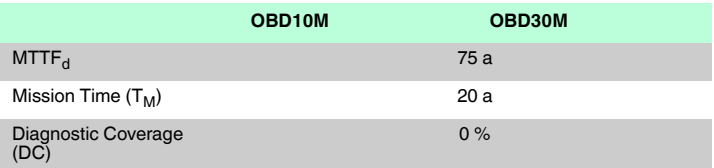

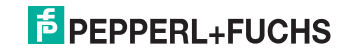

#### **Indicators/operating means**

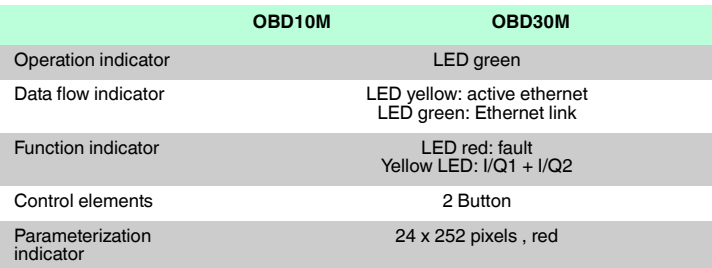

#### **Electrical specifications**

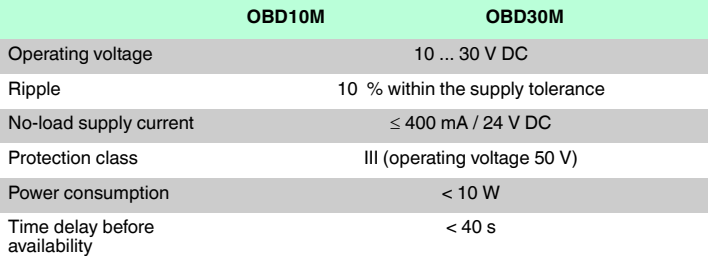

#### **Integrated application**

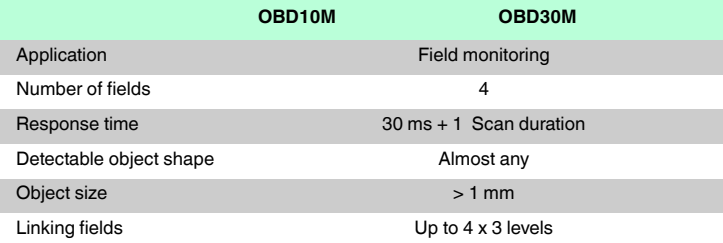

#### **Interface**

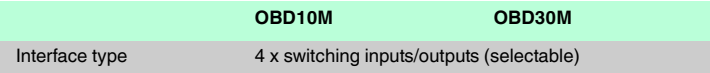

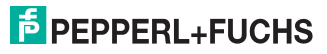

#### **Input/Output**

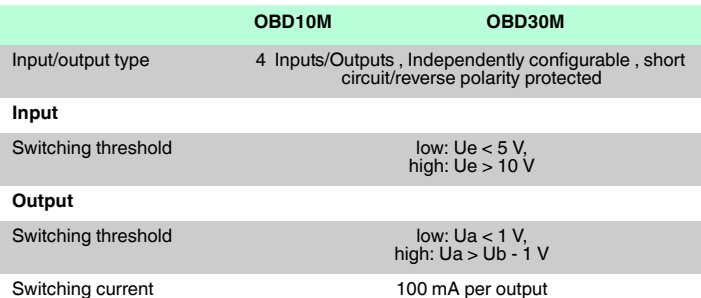

#### **Measurement accuracy**

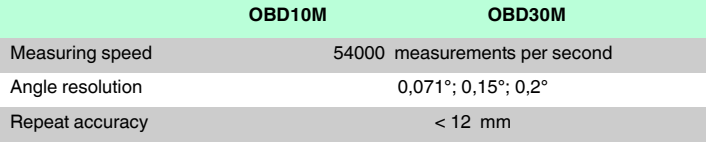

#### **Ambient conditions**

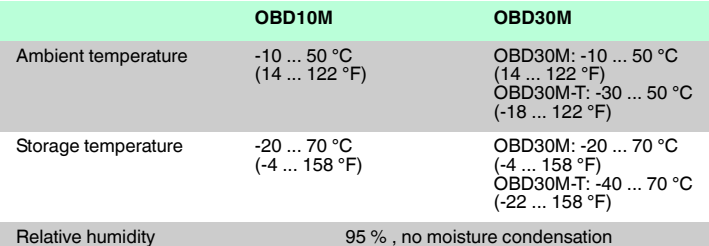

#### **Mechanical specifications**

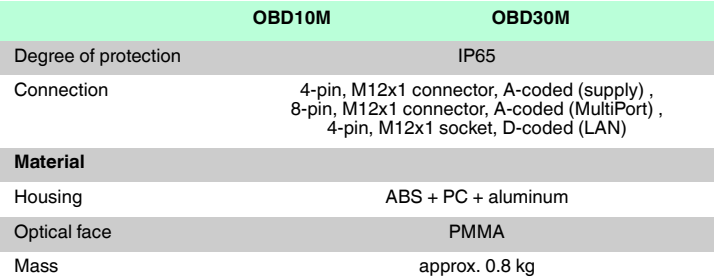

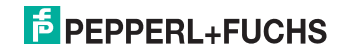

#### **Compliance with standards and directives**

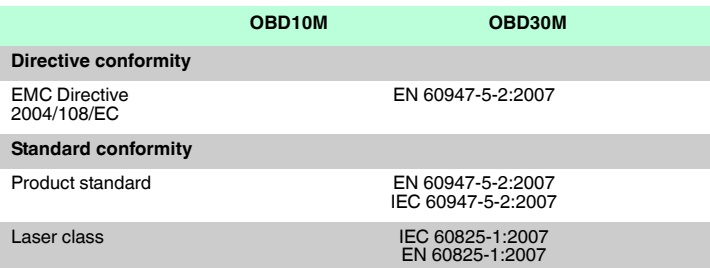

#### **Approvals and certificates**

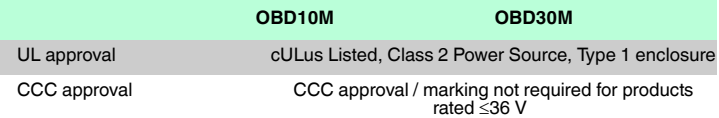

### 10.2 Pulse Ranging Technology (PRT) Glossary

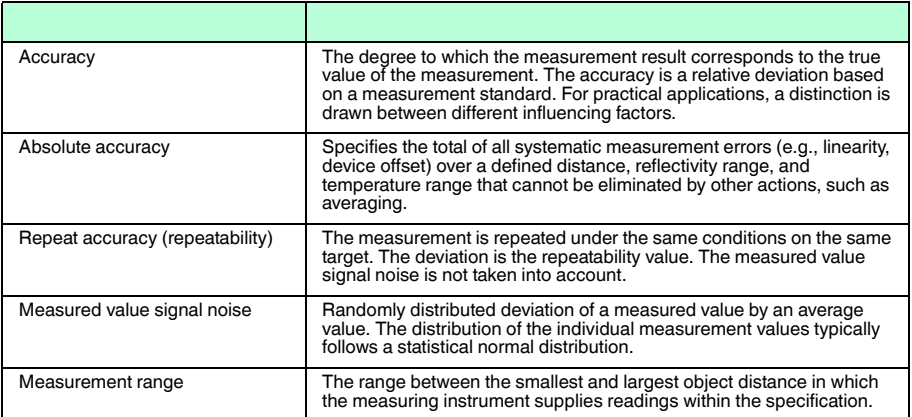

## **E** PEPPERL+FUCHS

#### 10.3 Using Open Source Programs

Pepperl+Fuchs uses a range of open source software in the R2000 laser scanner. This relates to the programs listed individually below under 1 to 12. We have edited programs 1 to 4:

- 1. U-Boot
- 2. Blackfin uClinux
- 3. Xenomai
- 4. Mongoose Webserver
- 5. Libedit
- 6. Giflib
- 7. Libncurses
- 8. ST Standard Peripherals Library
- 9. ARM CMSIS Header
- 10.IAR LIBC
- 11.AVR LIBC
- 12.CRC Bibliothek

You can use all programs in accordance with the respective license. The licenses, their exact scope, and the respective exclusions of liability can be found in the header of the files themselves.

In line with the provisions of the licenses for programs 5 and 11, the respective copyright statements—which you will also find in the relevant files, as with all other programs—are reproduced here:

Program no. 5: Libedit; Copyright (c) The Regents of the University of California.

Program no. 11: AVR LIBC; Portions of avr-libc are Copyright 1999 – 2005 (c) Keith Gudger, Bjoern Haase, Steinar Haugen, Peter Jansen, Reinhard Jessich, Magnus Johansson, Artur Lipowski, Marek Michalkiewicz, Colin O'Flynn, Bob Paddock, Reiner Patommel, Michael Rickman, Theodore A. Roth, Juergen Schilling, Philip Soeberg, Anatoly Sokolov, Nils Kristian Strom, Michael Stumpf, Stefan Swanepoel, Eric B. Weddington, Joerg Wunsch, Dmitry Xmelkov, The Regents of the University of California. Portions of avr-libc documentation Copyright (c) 1990, 1991, 1993, 1994 The Regents of the University of California.

We have also reproduced the text of the license and exclusion of liability for programs no. 5 and no. 11:

**"Redistribution and use in source and binary forms, with or without modification, are permitted provided that the following conditions are met: \* Redistributions of source code must retain the above copyright notice, this list of conditions and the following disclaimer.** 

**\* Redistributions in binary form must reproduce the above copyright notice, this list of conditions and the following disclaimer in the documentation and/or other materials provided with the distribution. \* Neither the name of the copyright holders nor the names of contributors may be used to endorse or promote products derived from this software without specific prior written permission.**

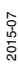

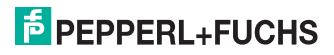

**THIS SOFTWARE IS PROVIDED BY THE COPYRIGHT HOLDERS AND CONTRIBUTORS "AS IS" AND ANY EXPRESS OR IMPLIED WARRANTIES, INCLUDING, BUT NOT LIMITED TO, THE IMPLIED WARRANTIES OF MERCHANTABILITY AND FITNESS FOR A PARTICULAR PURPOSE ARE DISCLAIMED. IN NO EVENT SHALL THE COPYRIGHT OWNER OR CONTRIBUTORS BE LIABLE FOR ANY DIRECT, INDIRECT, INCIDENTAL, SPECIAL, EXEMPLARY, OR CONSEQUENTIAL DAMAGES (INCLUDING, BUT NOT LIMITED TO, PROCUREMENT OF SUBSTITUTE GOODS OR SERVICES; LOSS OF USE, DATA, OR PROFITS; OR BUSINESS INTERRUPTION) HOWEVER CAUSED AND ON ANY THEORY OF LIABILITY, WHETHER IN CONTRACT, STRICT LIABILITY, OR TORT (INCLUDING NEGLIGENCE OR OTHERWISE) ARISING IN ANY WAY OUT OF THE USE OF THIS SOFTWARE, EVEN IF ADVISED OF THE POSSIBILITY OF SUCH DAMAGE."**

Programs 1, 2, and 3 are licensed in accordance with the GNU General Public License v2, and program 3 additionally (with regard to the **user space**) in accordance with the Lesser General Public License. Pepperl+Fuchs grants you and any third party a free license for further processing, also in accordance with the GNU General Public License v2 and/or the Lesser General Public License.

Pepperl+Fuchs offers to provide you and any third party with the **source code** for programs 1, 2, and 3 in the form in which we have developed it for a period of three years from distribution by Pepperl+Fuchs, free of charge on a read/write tag used as standard to exchange software.

Pepperl+Fuchs is not liable for any changes to the open source software made by the user.

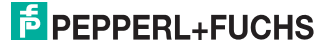

## **FACTORY AUTOMATION – SENSING YOUR NEEDS**

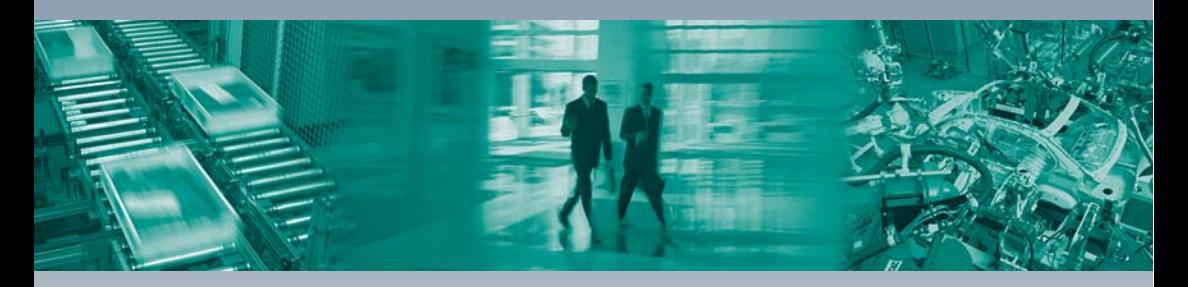

#### **Worldwide Headquarters**

Pepperl+Fuchs GmbH 68307 Mannheim · Germany Tel. +49 621 776-0 E-mail: info@de.pepperl-fuchs.com

#### **USA Headquarters**

Pepperl+Fuchs Inc. Twinsburg, Ohio 44087 · USA Tel. +1 330 4253555 E-mail: sales@us.pepperl-fuchs.com

#### **Asia Pacific Headquarters**

Pepperl+Fuchs Pte Ltd. Company Registration No. 199003130E Singapore 139942 Tel. +65 67799091 E-mail: sales@sg.pepperl-fuchs.com

## **www.pepperl-fuchs.com**

Subject to modifications Copyright PEPPERL+FUCHS • Printed in Germany  $\Box$ 

 $\Box$ 

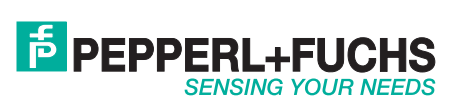

DOCT-3716B 07/2015

 $\perp$